# INSTALLATIEPLAN VOOR MELDKNOP

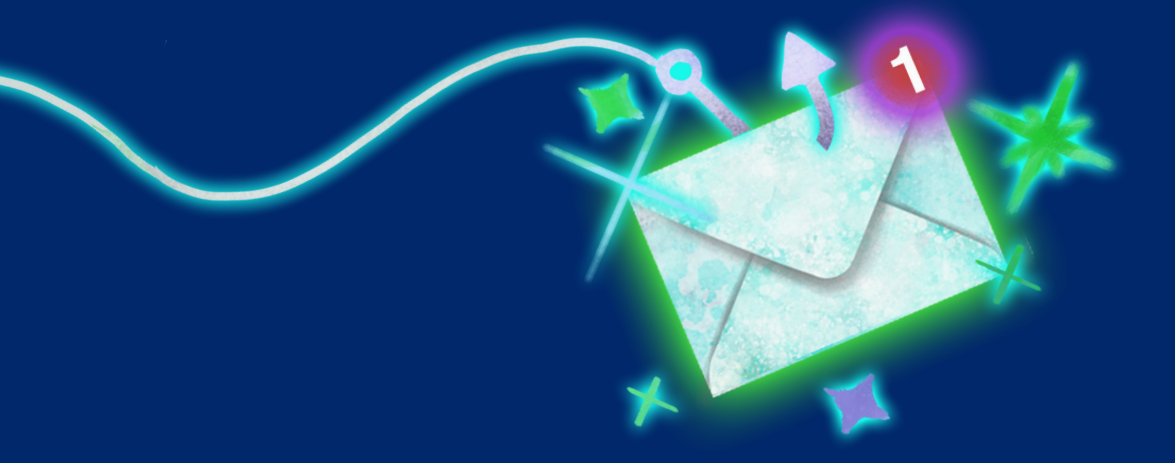

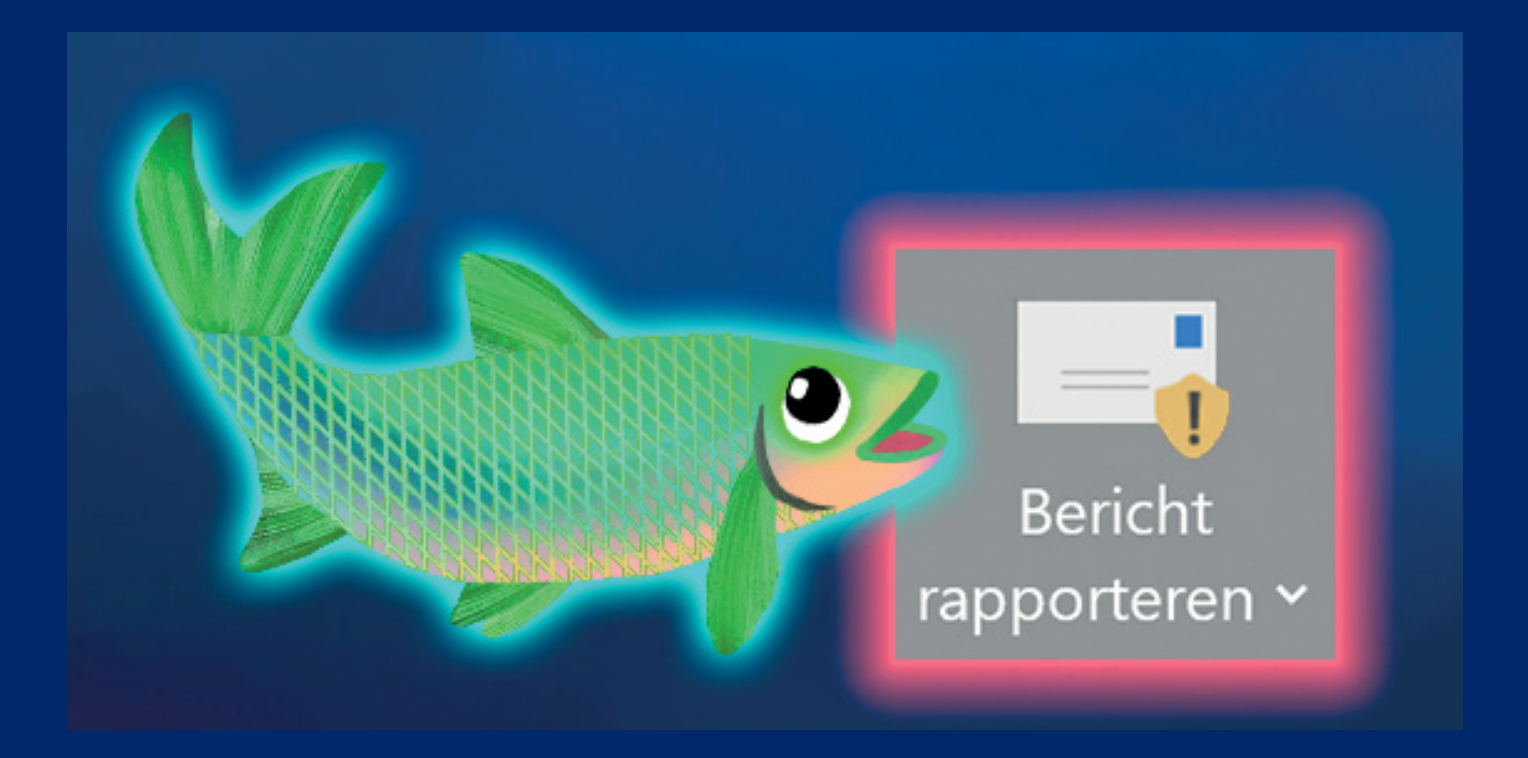

# STAP 1 en 2

### Stap 1

Ga naar: **<https://security.microsoft.com/threatpolicy>**

en login met een admin account

#### Stap 2

Onder het kopje "Others" selecteer "User reported message settings".

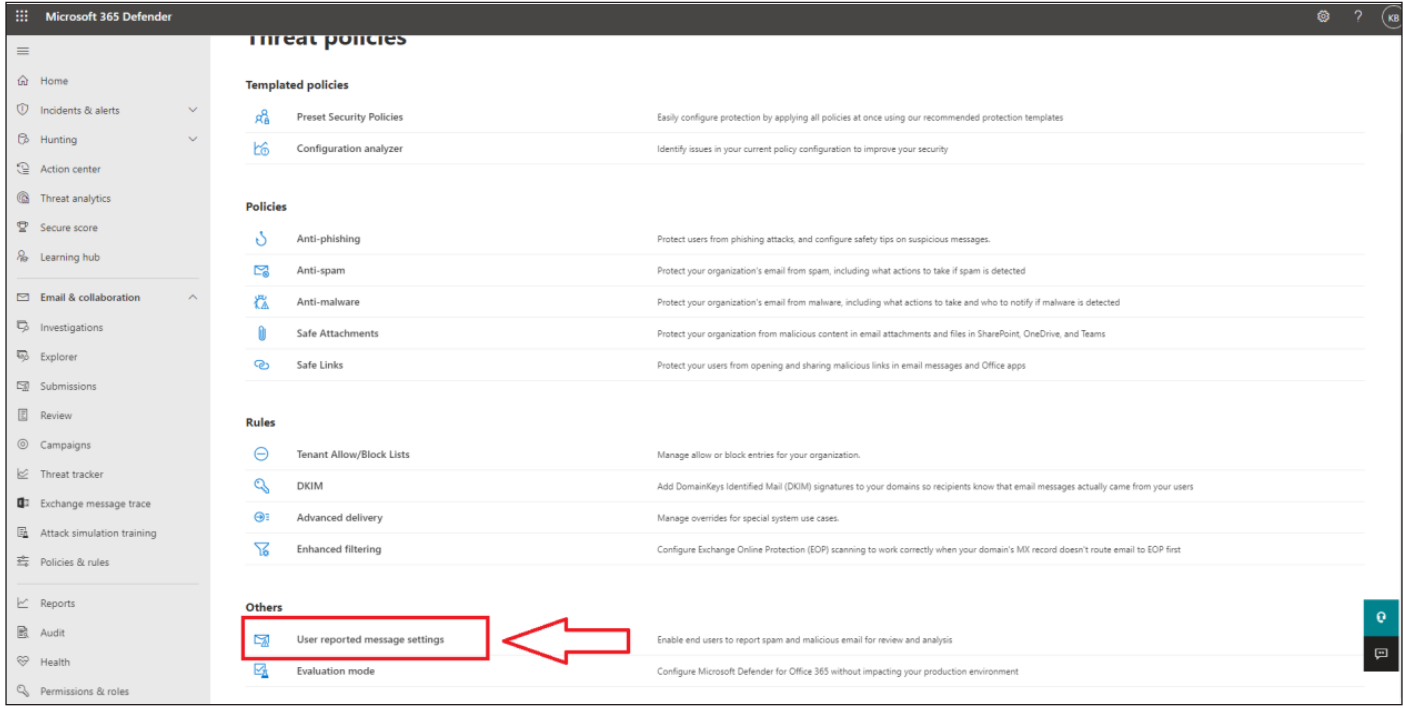

# STAP 3

#### Stap 3

- 1. Zorg dat de "Microsoft Outlook Report Message button" op "On" staat
- 2. Bij "Send the reported messages to:" zet het op "My organization's mailbox"
- 3. Vul het mail adres van het meldpunt in.
- $\frac{1}{2}$  send the reported messages to the report the reported messages to:  $\frac{1}{2}$   $\frac{1}{2}$   $\frac{1}{2}$ 3. Vul het mail adres van het meldpunt in. 4. Zorg dat "let users choose if they want to report their message to Microsoft" uit staat (geenvinkje)
- 5. "Select reporting options that are available to users" moet

vinkje)<br>Vinkje (1900-1900)  $\mathcal{L}_{\mathcal{A}}$  select report that interesting optimizations that are available to use  $\mathcal{A}$ "Always report the message"aangevinkt worden

- 6. "Qaurantine report message button" op "off"
- Is laatste selecteer ie "cenfrm" belemaal aan bet  $\frac{1}{2}$ . Als laatste selecteer je "confirme" het eind van de pagina. 7. Als laatste selecteer je "confirm" helemaal aan het eind van de pagina.

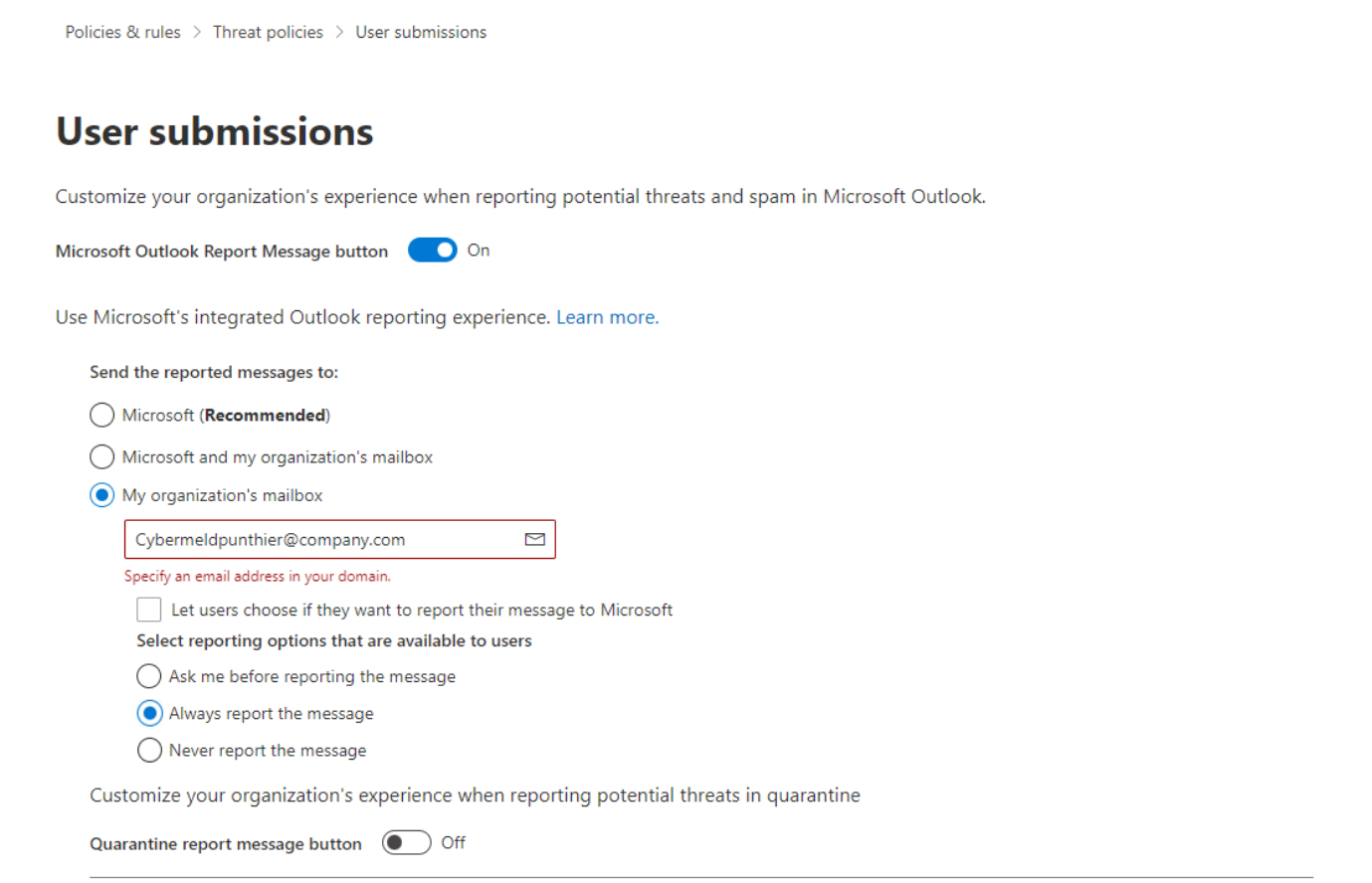

# STAP 4 en 5

#### Stap 4

Ga naar: **<https://admin.microsoft.com/>** en login met een admin account.

#### Stap 5

1. Klik op "Settings"

a. Als "Settings" er niet tussen staat klik dan eerst op "Show all" (onderaan) a. Als "Settings" er niet tussen staat klik dan eerst op "Show all" (onderaan)

2. Daarna op "Integrated apps" 2. Daarna op "Integrated apps"

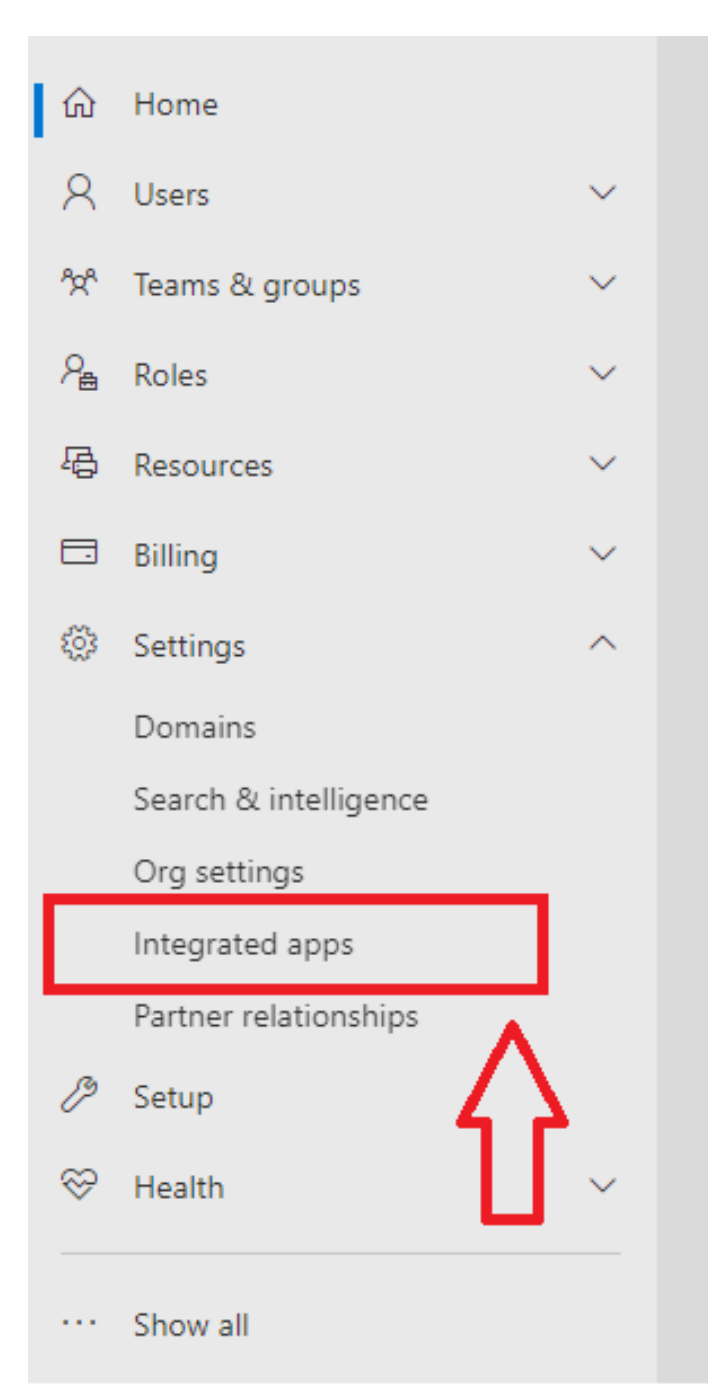

# STAP 6 en 7

### Stap 6: Stap 6

#### Klik op "Get apps" Klik op "Get apps"

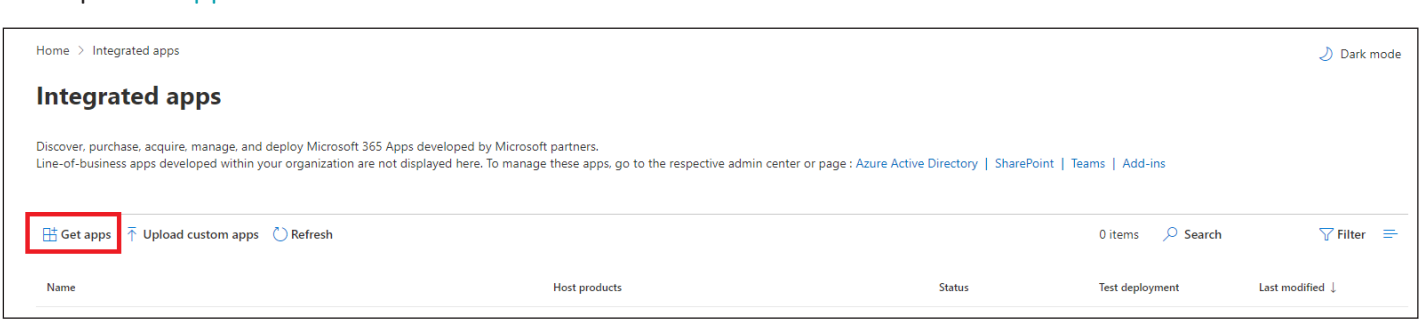

### Stap 7: Stap 7

- 1. Type in de zoekbalk "Report Message" 1. Type in de zoekbalk "Report Message"
- 2. Klik op "Get it now" bij de add in genaamd "Report Message" 2. Klik op "Get it now" bij de add in genaamd "Report Message"
- a. LET OP! Het gaat om "Report message" niet "Report Phising"!

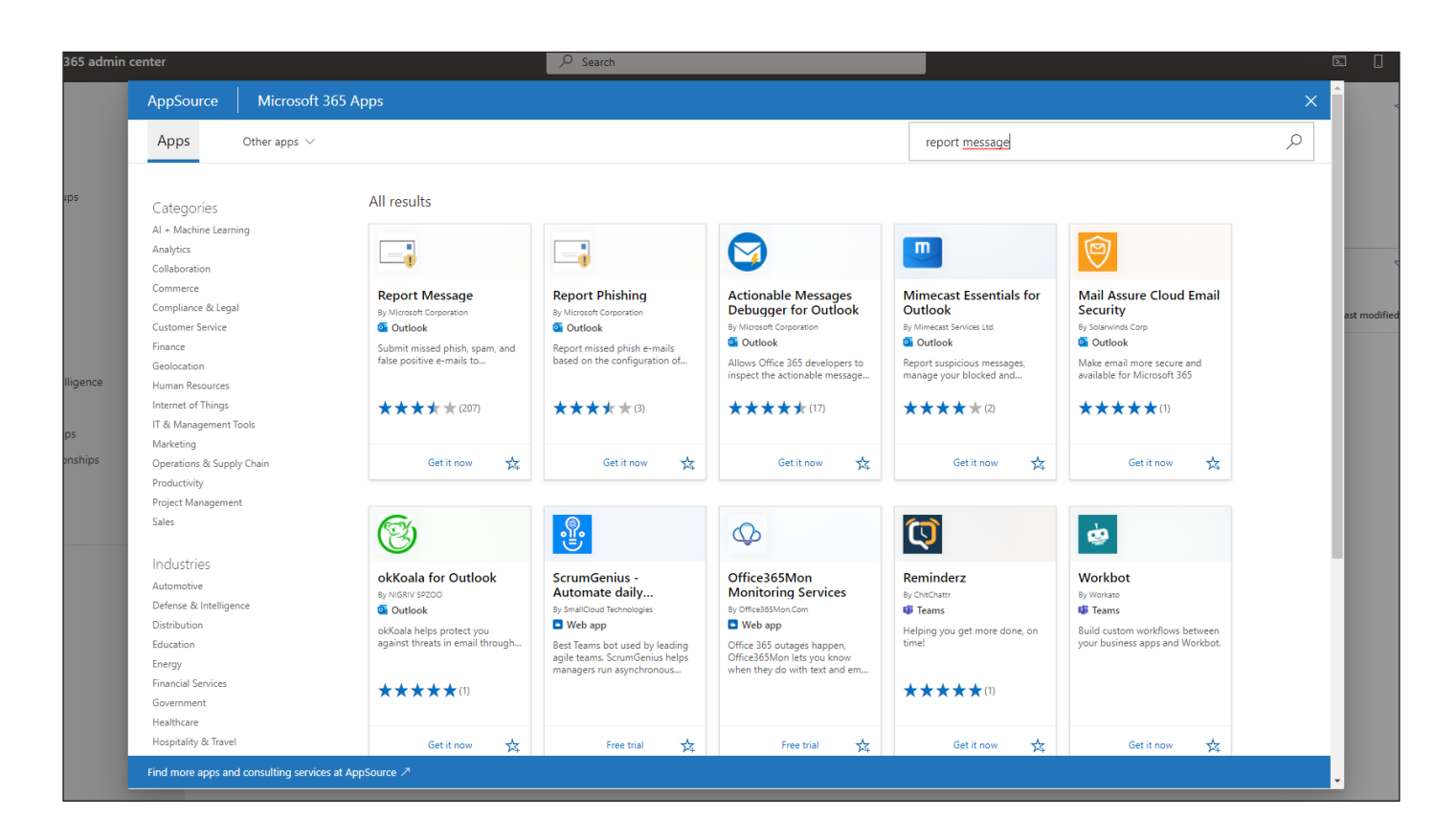

# STAP 8

### Stap 8

- 1. Vul de gegevens in (zover dat niet gedaan is)
- 2. Vink het vakje onderaan aan.
- 2. Vink het vakje onderaan aan. 3. Klik op "Continue"

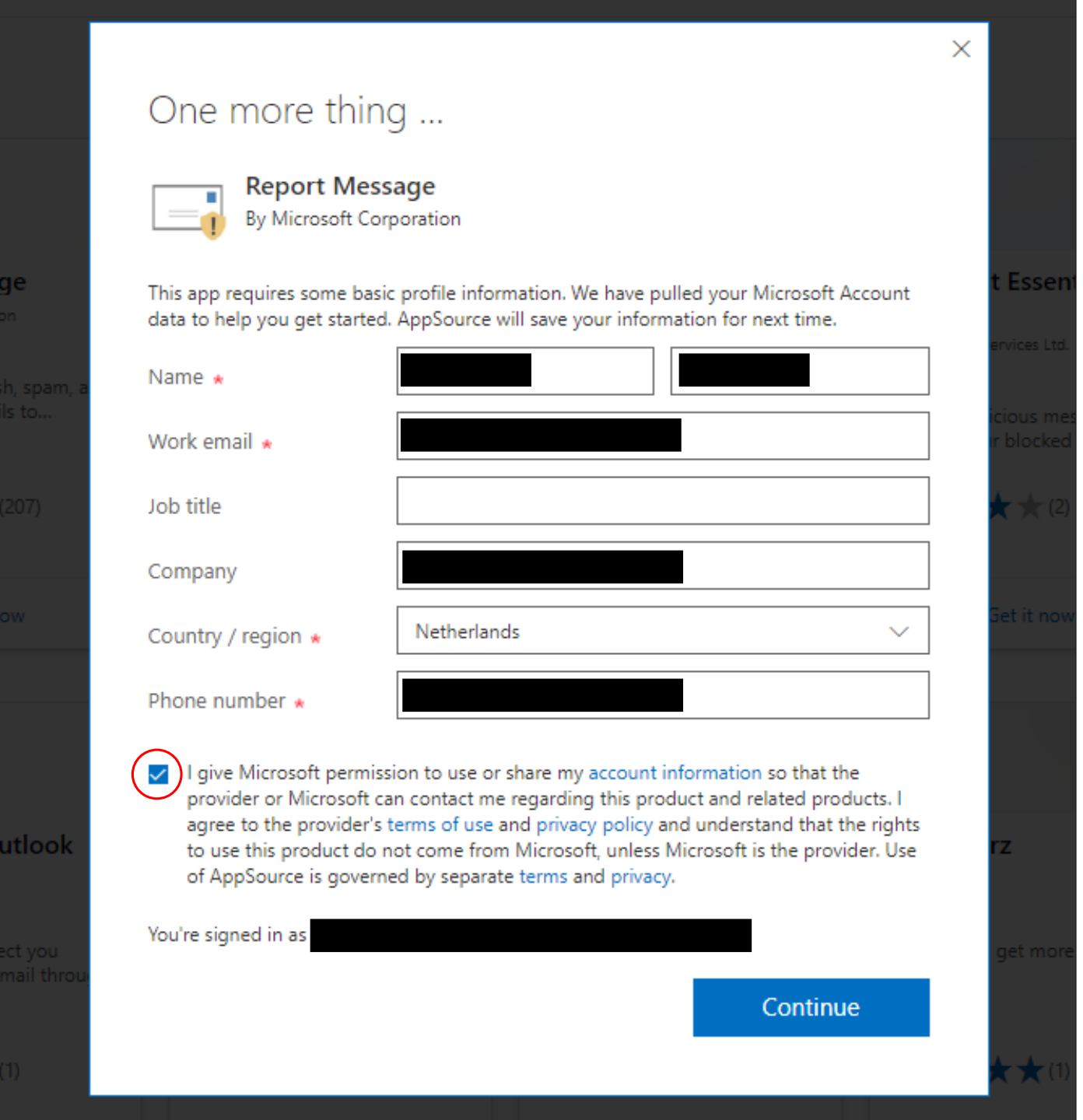

# STAP 9

#### Stap 9

- 1. Selecteer "Entire organization"
- 2. Klik op "Next"
- 3. Daarna komt er nog een scherm waar u ook op "Next" moet klikken
- 4. En als laatst klikt u op "Finish deployment"
- 3. Daarna komt er nog een scherm waar u ook op "Next" moet klikken 5. Na het installeren (kan een minuutje duren).
- 6. Klik op "Done" en hij is geïnstalleerd

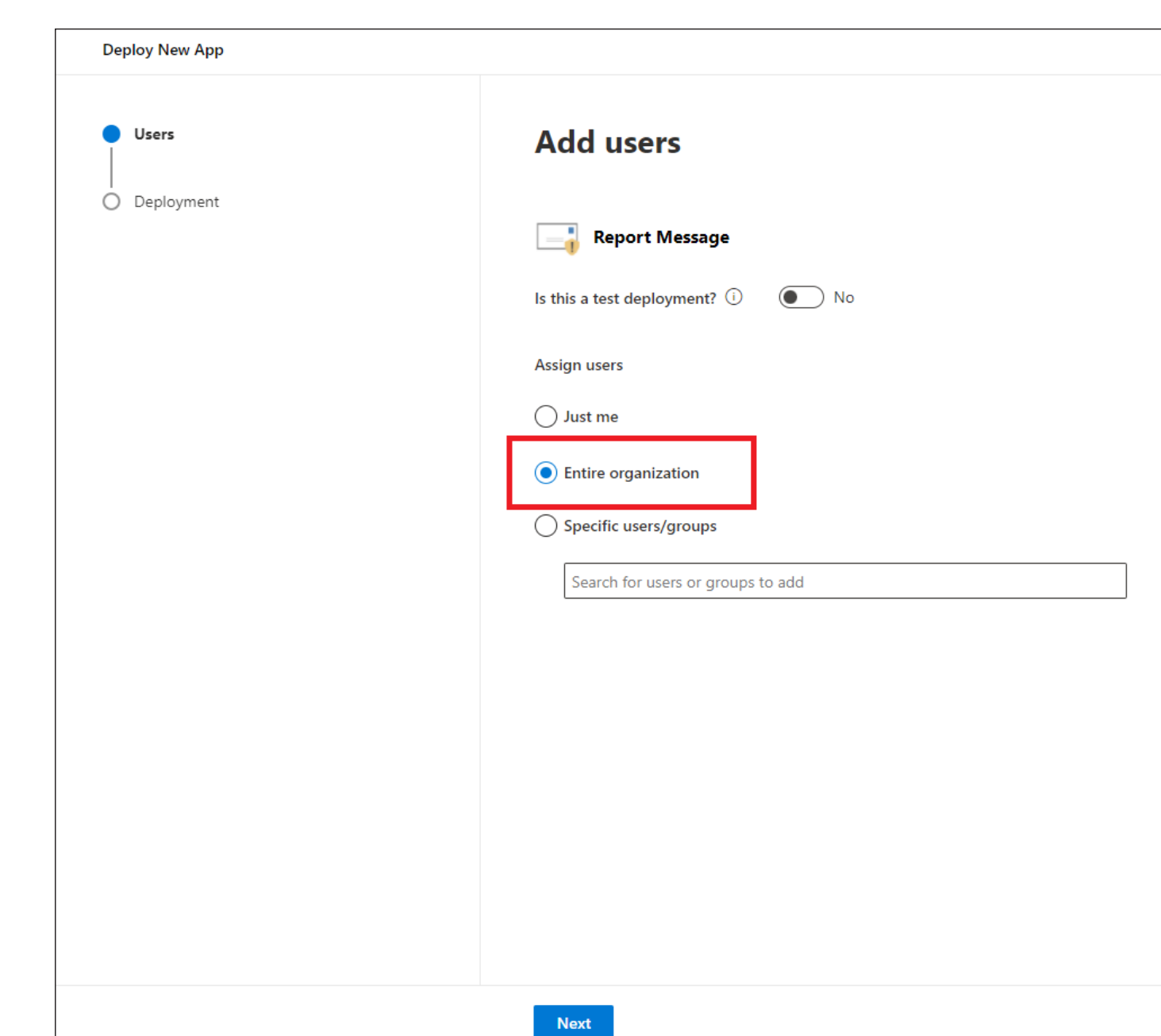

# STAP 10 en 11

### Stap 10: Stap 10

#### 1. 1.Klik op "Add-in"

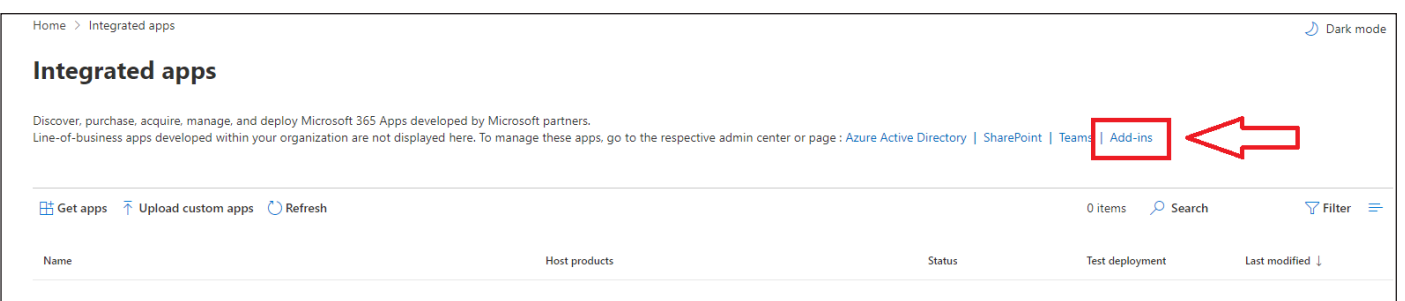

### Stap 11: Stap 11

- 1. Klik op "Report Message"
- 2. Zorg dat bij "Assign Users" "Everyone" is geselecteerd.
- eployment Method moet op "Fixed (Default)" staan. 3. Deployment Method moet op "Fixed (Default)" staan.
- 3. Deployment Method moet op "Fixed (Default)" staan. 4. En Status op "On".
- 5. Als u iets heeft veranderd klik dan nu op "Save"

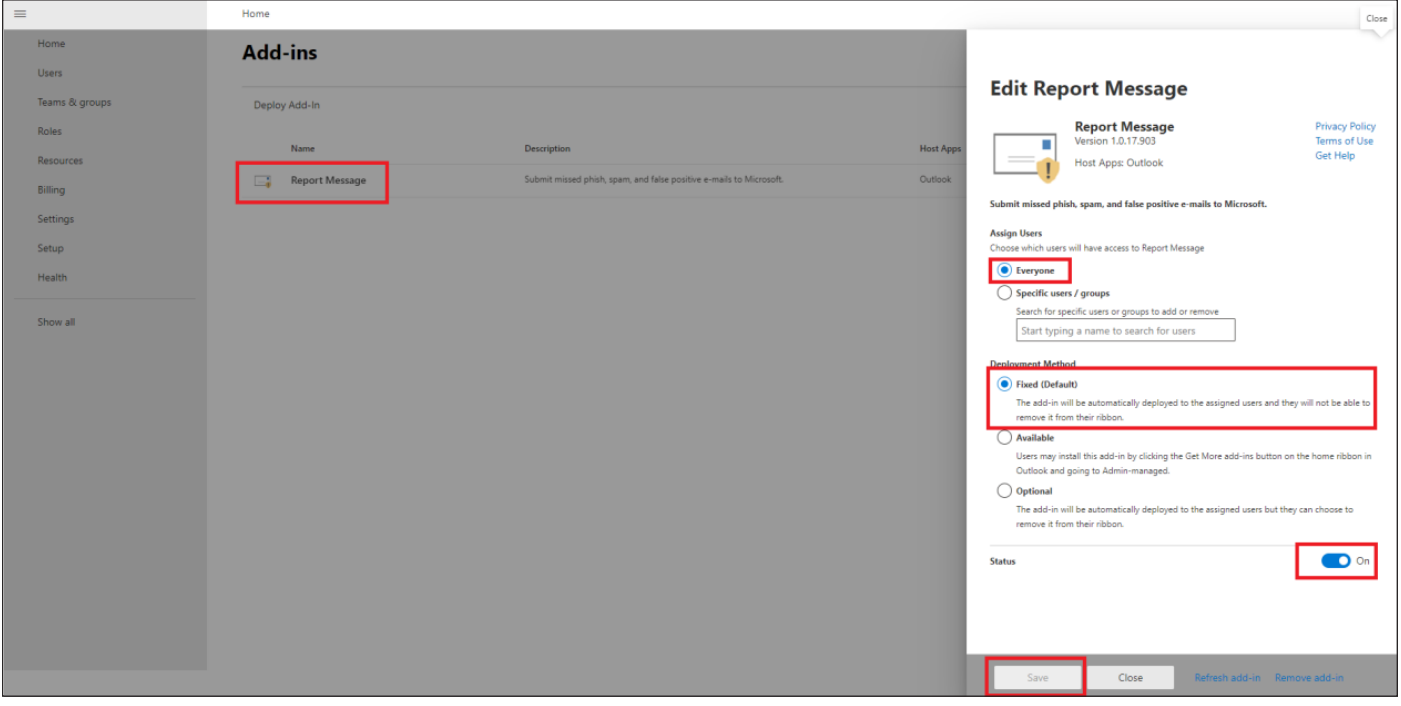

Over 15 minuten zou de meldknop bij iedereen geïnstalleerd moeten zijn. Ziet u hem niet? Herstart dan uw pc of laptop. De meldknop zou dan zichtbaar moeten zijn. Over 15 minuten zou de meldknop bij iedereen geïnstalleerd moeten zijn. Ziet u hem niet? Herstart dan uw pc of laptop. De meldknop zou dan zichtbaar moeten zijn.